# Guía rápida de acceso al formulario con código WOP\_11 para Internet Explorer.

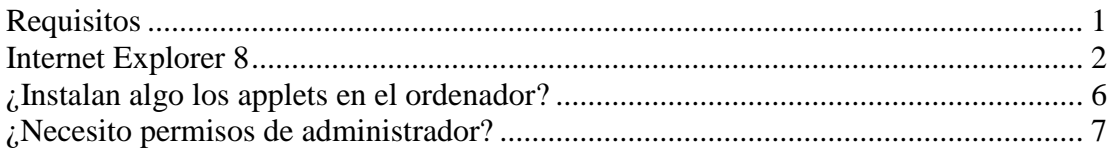

Este formulario permite adjuntar ficheros del usuario. Normalmente el subir un fichero a servidor no presenta demasiados problemas pero debidos a cuestiones de diseño la subida de ficheros en la sede tiene un tratamiento especial. Con el fin de permitir que el usuario pueda adjuntar documentación, es necesario que se carguen una serie de applets en el ordenador del usuario.

Un applet es una aplicación que se ejecuta en el navegador del usuario que accede a la página. En este caso se trata de un Java applet, una aplicación escrita en Java, que nos proporciona una funcionalidad que de otra forma no tendríamos. Esta aplicación se descarga desde el mismo servidor al que se accede.

Esta es una guía rápida de instalación de dichos applets.

Cuando se accede al formulario "WOP-P Erasmus Mundus Application Form" [\(https://webges.uv.es/uvEntreuWeb/menuSEU.jsp?idform=WOP\\_11\)](https://webges.uv.es/uvEntreuWeb/menuSEU.jsp?idform=WOP_11) se inicia la carga de los applets de forma automática.

### <span id="page-0-0"></span>*Requisitos*

Será necesario que el usuario tenga instalado en su sistema Java. Se necesita la versión 5 como mínimo. Se recomienda la versión 6 y usar la última actualización de seguridad. La dirección de donde obtener Java:<http://www.java.com/>

## <span id="page-1-0"></span>*Internet Explorer 8*

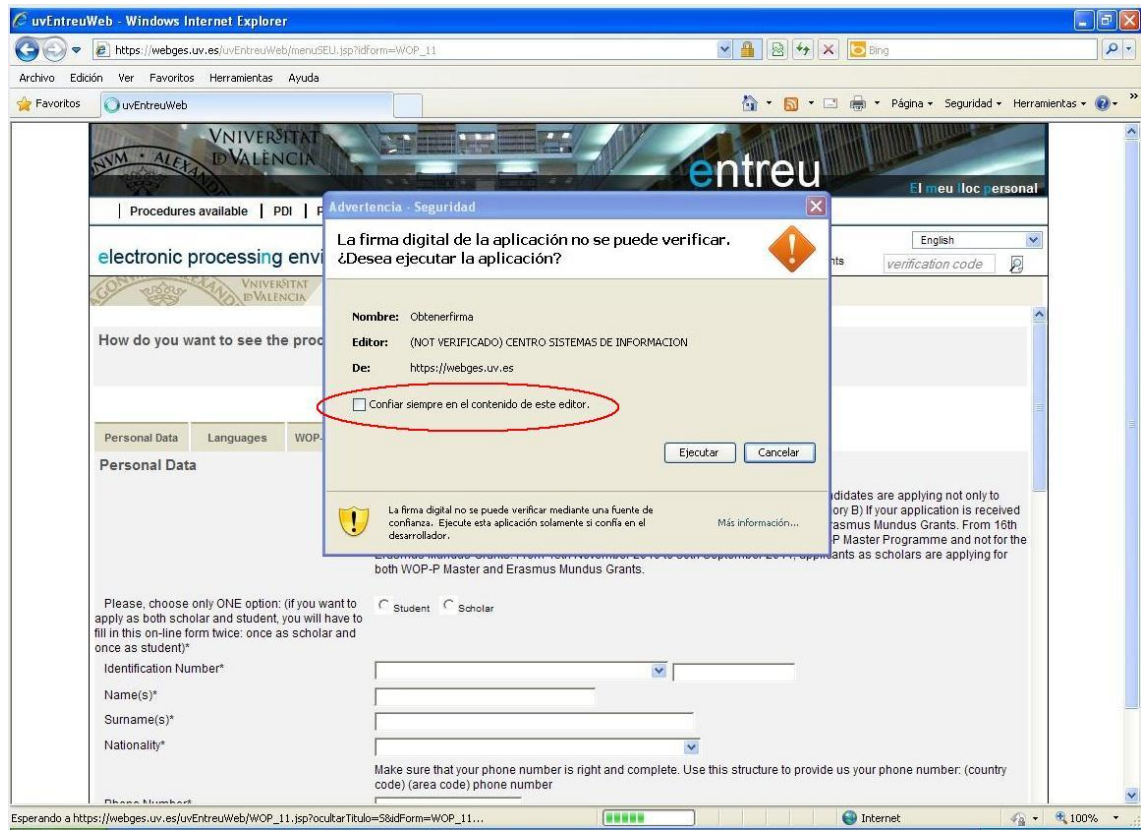

**Imagen 1: Primer applet en Internet Explorer**

Si marca la casilla de "Confiar siempre en el contenido de este editor", cuando se vuelva a acceder a una página en este servidor que use este applet no se mostrará de nuevo esta ventana.

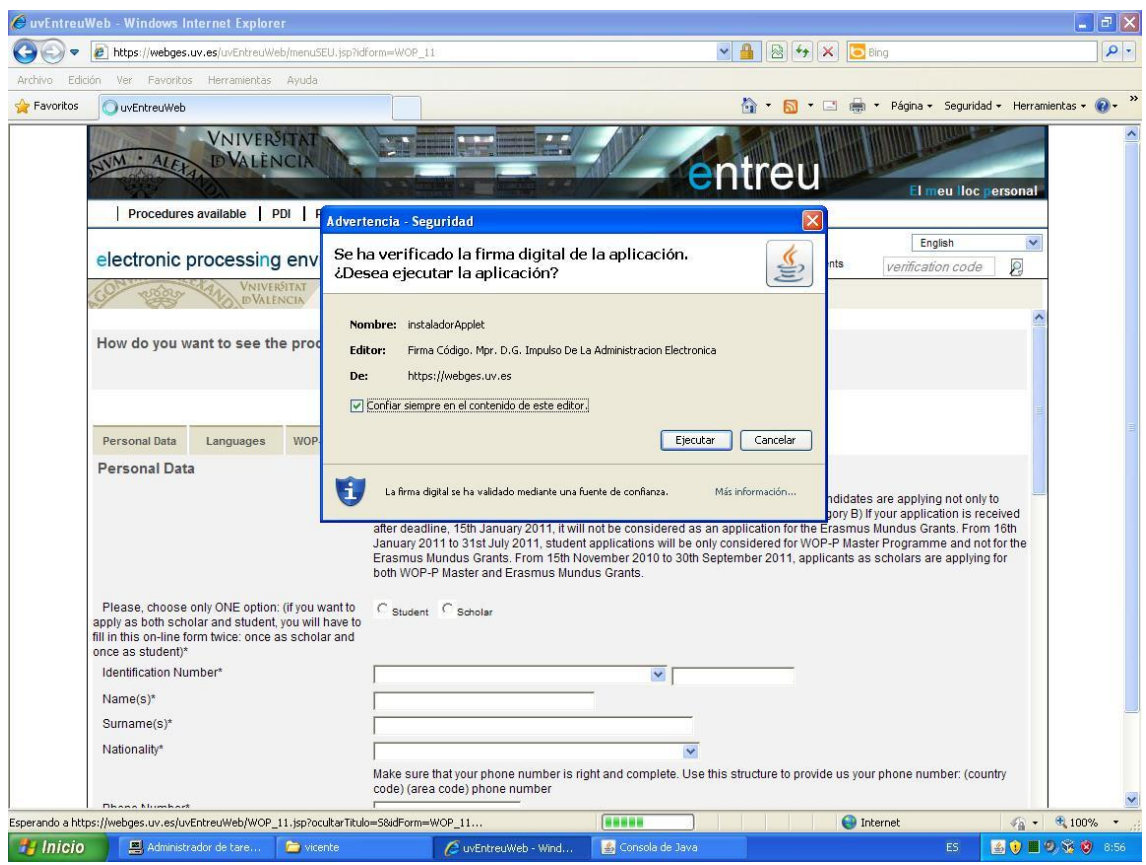

**Imagen 2: Iniciando el segundo applet. Internet Explorer**

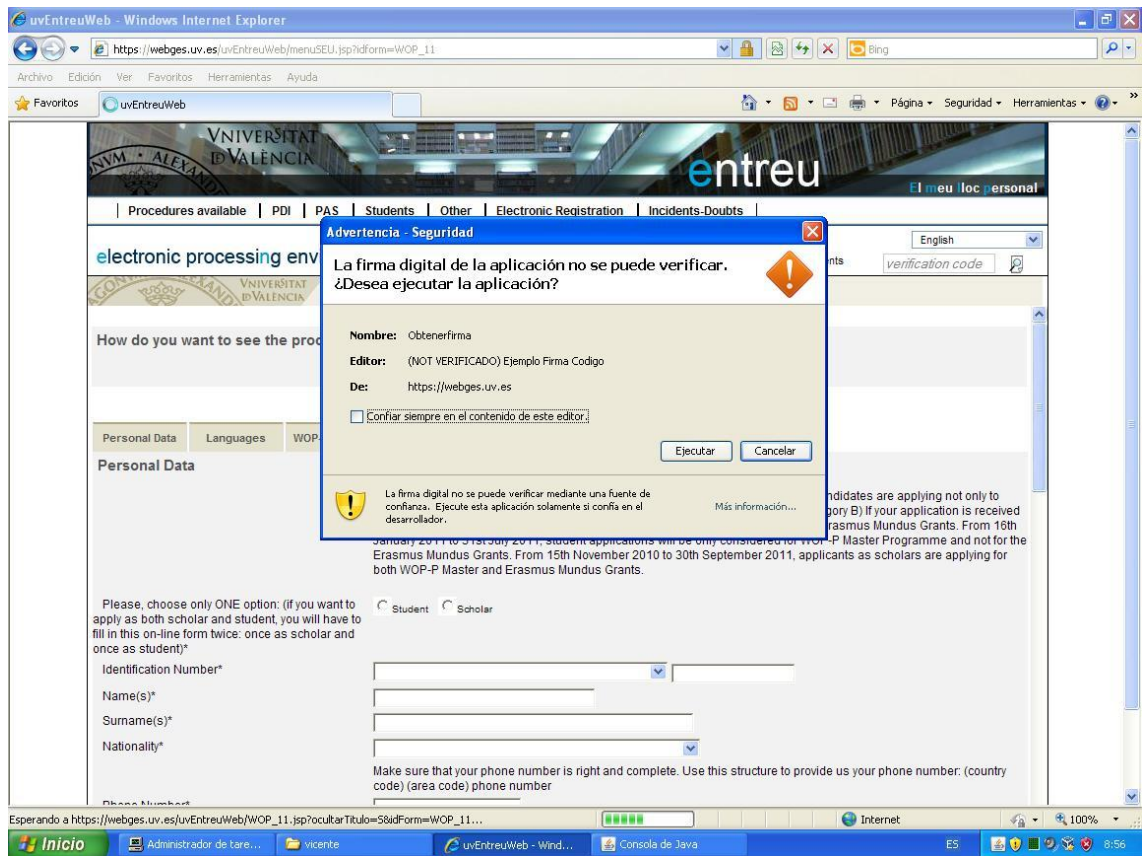

**Imagen 3: Iniciando el tercer applet. Internet Explorer**

La página hace uso de un applet que requiere de la instalación de ciertos componentes en el ordenador del usuario. Los ficheros se instalarán en el siguiente directorio dependiendo de la versión de Windows que use:

- C:\Documents and Settings\<nombre\_de\_usuario>\uvEntreuWeb en Windows XP
- C:\Usuarios\<nombre de usuario>\uvEntreuWeb en Windows Vista y 7

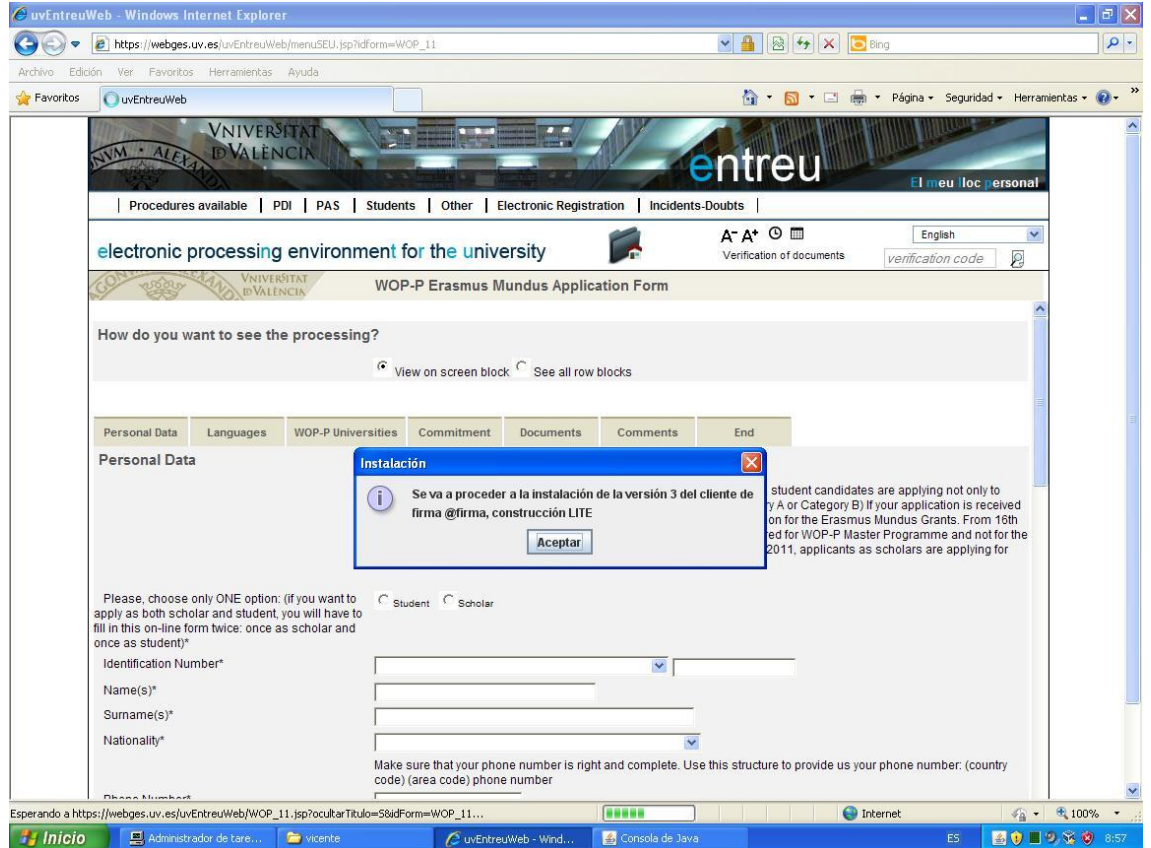

**Imagen 4: Inicio de la instalación del applet de @firma. Internet Explorer**

Aparecerá una ventana sobre las condiciones de uso del applet de @firma. Este applet permite la utilización de ciertas firmas digitales, aunque en esta tramitación no se usan certificados digitales, sí hace falta para poder trabajar con los ficheros que adjunten los usuarios.

| https://webges.uv.es/uvEntreuWeb/menuSEU.jsp?idform=WOP_11<br>e | $\vee$ 4 $\otimes$ 4 $\times$                                                                                                    |                  | <b>C</b> Bing                                                        |
|-----------------------------------------------------------------|----------------------------------------------------------------------------------------------------|------------------|----------------------------------------------------------------------|
| Edición<br>Ver<br>Favoritos<br>Herramientas                     | Avuda                                                                                                    |                  |                                                                      |
| <b>OuvEntreuWeb</b>                                             | 价 同 口曲                                                                                                    |                  | Página - Seguridad - Herramientas -                                  |
|                                                                 | <b>VNIVERS</b> Condiciones de uso                                                                                                    |                  |                                                                      |
| <b>IDVALENO</b>                                                 | Por favor, lea el siguiente acuerdo de licencia y seleccione si acepta o rechaza las condiciones.                                                                                          |                  |                                                                      |
|                                                                 |                                                                                                    | $\blacktriangle$ | El meu lloc personal                                                 |
| Procedures available   PDI                                      | Se va a proceder a la descarga del Componente Informático de Administración Electrónica                                                                                                    |                  |                                                                      |
|                                                                 | (CIAE) para firma y certificación electrónica, facilitado por la plataforma de servicios de<br>validación y firma electrónica @firma del Ministerio de Presidencia.                        |                  |                                                                      |
| electronic processing                                           |                                                                                                    |                  | English<br>×                                                         |
| VNIVER                                                          | CIAE no es de libre distribución y su uso se limita al ámbito de las Administraciones y<br>Organismos Públicos del estado español.                                                         |                  | Ω<br>verification code                                               |
| <b>IDVALENO</b>                                                 |                                                                                                    |                  |                                                                      |
|                                                                 | Podrá estar disponible y ser descargado desde cualquiera de los sitios web habilitados por                                                                                                 |                  |                                                                      |
| How do you want to see the                                      | las Administraciones y Organismos Públicos para el acceso a los servicios públicos de<br>administración electrónica que éstas ponen a disposición de los ciudadanos y empresas.            |                  |                                                                      |
|                                                                 |                                                                                                    |                  |                                                                      |
|                                                                 | El Ministerio de Presidencia se reserva el derecho a efectuar las modificaciones necesarias<br>que estime oportunas, así como a distribuir y poner a disposición de las Administraciones y |                  |                                                                      |
|                                                                 | Organismos Públicos la descargas de nuevas versiones de CIAE.                                                                                                    |                  |                                                                      |
| <b>Personal Data</b><br>Languages                               | Para cualquier aclaración en relación con CIAE, puede dirigirse a la Administración u                                                                                                    |                  |                                                                      |
| <b>Personal Data</b>                                            | Organismo público que le proporciona la descarga del componente.                                                                                                    |                  |                                                                      |
|                                                                 | Una vez leído, entiendo y acepto plenamente las condiciones expresadas en ésta                                                                                                    |                  |                                                                      |
|                                                                 | declaración.                                                                                                    |                  | dates are applying not only to<br>B) If your application is received |
|                                                                 |                                                                                                    |                  | mus Mundus Grants, From 16th                                         |
|                                                                 | El Componente Informático de Administración Electrónica (CIAE) para firma y certificación<br>electrónica incluye o puede incluir porciones o componentes de software de los siquientes     |                  | Master Programme and not for the<br>ts as scholars are applying for  |
|                                                                 | productos, cubiertos por las siguientes licencias:                                                                                                    |                  |                                                                      |
| Please, choose only ONE option: (if                             | Netscape Security Services (NSS) - http://www.mozilla.org/projects/security/pki/nss/                                                                                                    |                  |                                                                      |
| apply as both scholar and student, yo                           | Mozilla Public License - http://www.mozilla.org/MPL/                                                                                                    |                  |                                                                      |
| fill in this on-line form twice: once as<br>once as student)*   | GNU General Public License - http://www.gnu.org/copyleft/gpl.html<br>GNU Lesser General Public License - http://www.gnu.org/copyleft/lesser.html                                           |                  |                                                                      |
| Identification Number*                                          |                                                                                                    |                  |                                                                      |
| $Name(s)*$                                                      | Java / OpenJDK - http://jdk7.dev.java.net/                                                                                                    |                  |                                                                      |
| $Surname(s)*$                                                   | Cancelar<br>Aceptar                                                                                                    |                  |                                                                      |
|                                                                 |                                                                                                    |                  |                                                                      |
| Nationality*                                                    | $\checkmark$                                                                                                    |                  |                                                                      |
|                                                                 | Make sure that your phone number is right and complete. Use this structure to provide us your phone number: (country<br>code) (area code) phone number                                     |                  |                                                                      |
| Dhana Numbert                                                   |                                                                                                    |                  |                                                                      |

**Imagen 5: Condiciones de uso de @firma. Internet Explorer**

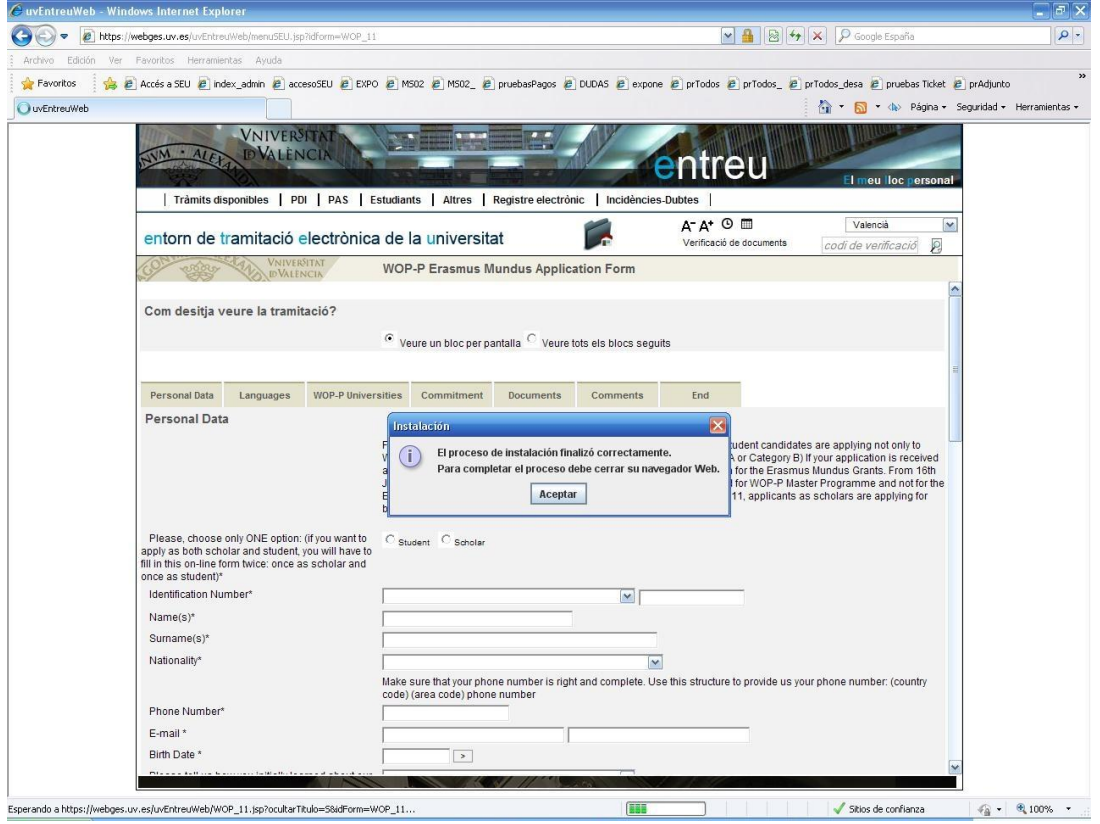

**Imagen 6: Fin de la instalación del applet. Internet Explorer**

Una vez se haya terminado de instalar el applet se recomienda reiniciar el navegador.

### <span id="page-5-0"></span>*¿Instalan algo los applets en el ordenador?*

Sí, uno de los applets instala ciertos ficheros en el ordenador del usuario.

En Windows la ruta donde se suelen instalar es en "C:\Documents and Settings\<nombre\_usuario>" o "C:\Usuario\<nombre\_usuario>" dependiendo de si es Windows XP o Vista/7

En Linux se suelen instalar en "/home/<nombre\_usuario>".

Dentro de las carpetas anteriores se crea una nueva carpeta llamada "uvEntreuWeb" que contendrá los ficheros que necesita el applet. El contenido de la carpeta es el siguiente:

- En sistemas Linux:
	- o Afirma5\_coreV3.jar
- En sistemas Windows:
	- o Aoutil/ShortPathName.dll
	- o Deploy/aodeploy.dll
	- o afirma5\_coreV3.jar

#### <span id="page-6-0"></span>*¿Necesito permisos de administrador?*

Depende de la versión de java que utilice.

Si tiene la versión 6 no hacen falta permisos especiales. Si usa la versión 5 de java, sí necesitará permisos de administrador para poder instalar el applet. Este caso, además, se añadirán los ficheros guardados en la carpeta "uvEntreuWeb" en el path del sistema. También se añaden unos ficheros dentro de la carpeta de java. El iniciar como administrador sólo será necesario para poder instalar el applet, una vez hecho esto puede iniciar el navegador como un usuario normal.